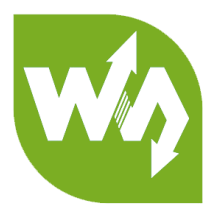

# **4.3inch HDMI LCD (B)**

# **User Manual**

## **OVERVIEW**

This is a 4.3inch capacitive touch screen, 800x480 resolution, HDMI interface,

supports various system.

#### **FEATURES**

- ⚫ IPS screen, 800x480 hardware resolution, configurable by software (up to 1920x1080)
- ⚫ Supports popular mini PCs such as Raspberry Pi, BB Black, Banana Pi, as well as

general desktop computers

⚫ When works with Raspberry Pi, supports Raspbian/Ubuntu/Kali/Retropie/WIN10

IOT, driver free

- When work as a computer monitor, supports Windows 10/8.1/8/7, five-points touch, and driver free
- ⚫ Multi languages OSD menu, for power management, brightness/contrast adjustment, etc.
- ⚫ 3.5mm audio jack, speaker connector, supports HDMI audio output

## **CONTENT**

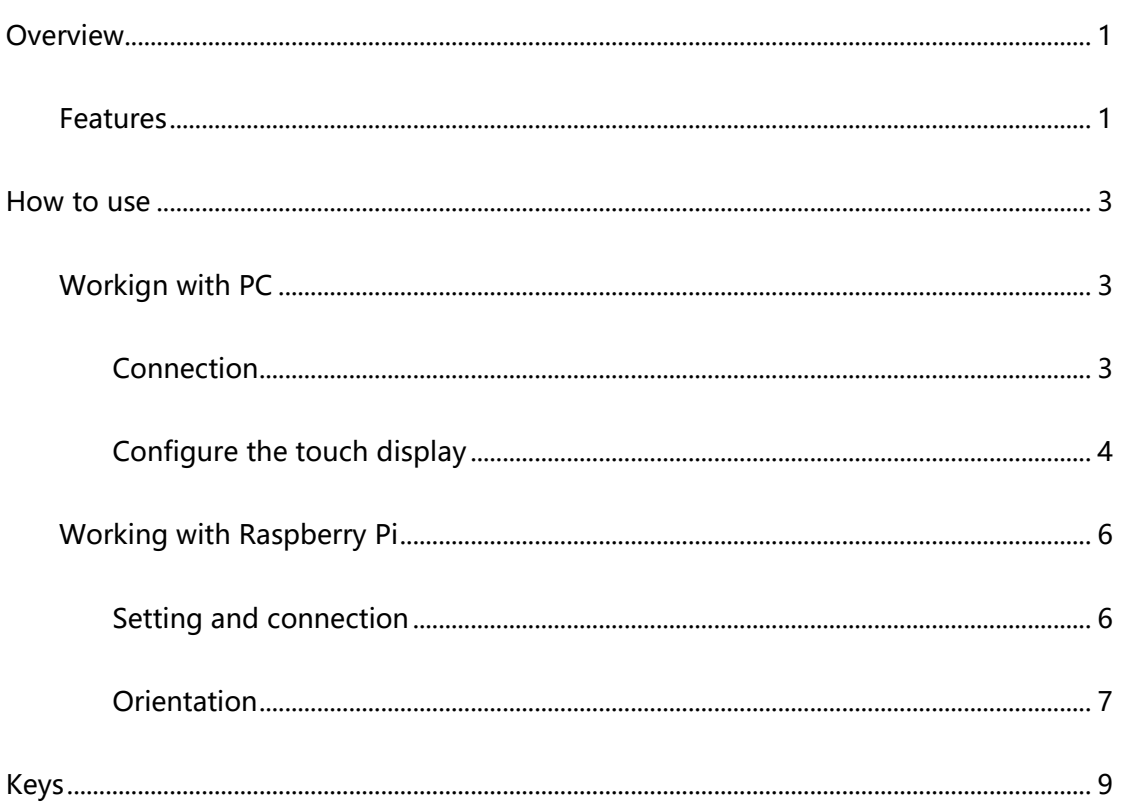

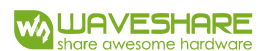

## HOW TO USE

#### WORKIGN WITH PC

To work with common desktop computer, this LCD can support Windows

7/8/8.1/10 OS.

#### CONNECTION

- 1. Turn on the backlight switch on the backside of LCD
- 2. Connect Touch Interface of LCD to one of USB ports of PC
- 3. Connect HDMI (Display) interface of LCD to HDMI port of PC
- 4. Connect earphone to HP interface or speaker to speaker interface of LCD if require audio output.

After connecting and starting, you can see that the LCD can display the desktop of OS

like below (Some of PC cannot support hot-plug, in this case you need to restart your

PC)

#### CONFIGURE THE TOUCH DISPLAY

As we know, the touch screen connected is set to control the main display by

default, sometimes we need to make the touch to control other display than the main

display if we set the touch screen as second display. Herein we show you how to

configure it.

1. Open Tablet PC Settings from Control Panel

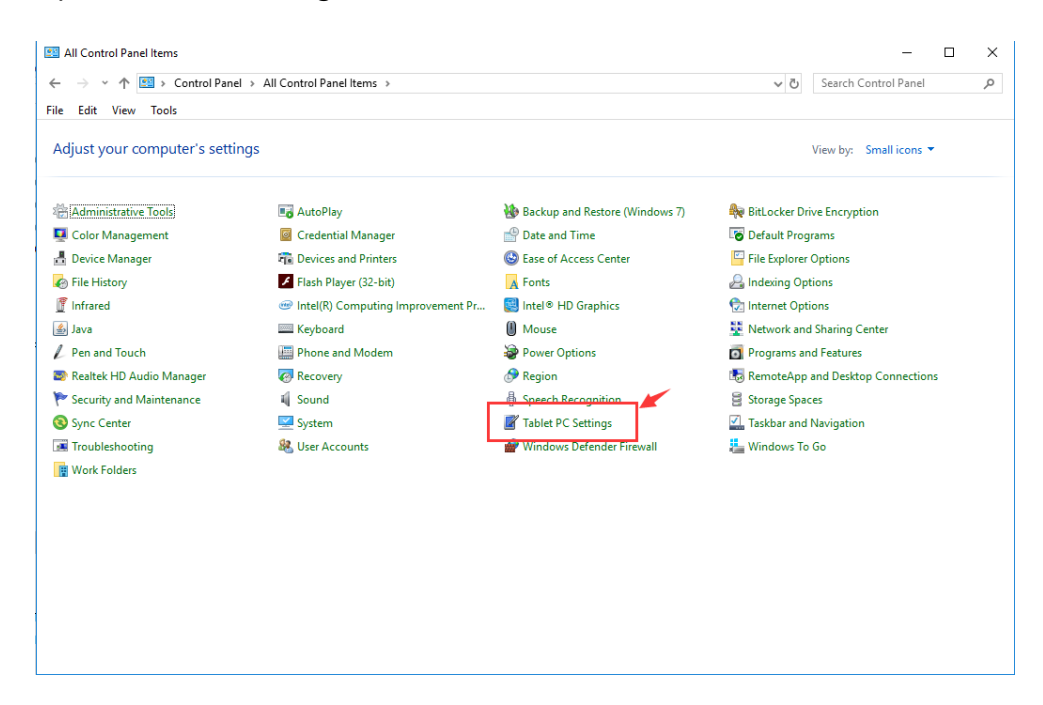

2. Open the Tablet PC Settings, and click Setup…:

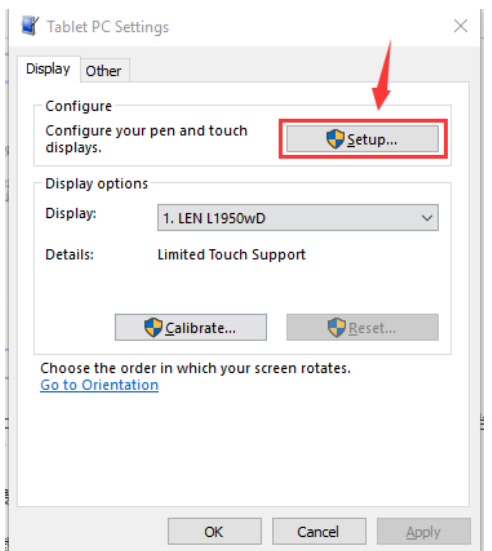

3. Following the hint to finish setting:

hints:

#### **Tap this screen with a single finger to identify it as the touchscreen**. If this is

not the Tablet PC screen, press Enter to move to the next screen. To close the toll,

press Esc.

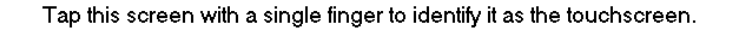

If this is not the Tablet PC screen, press Enter to move to the next screen. To close the tool, press Esc.

#### **For example:**

I connect a big size display and one touch screen to my PC (Windows 10), the big display is recognized as display 1 (the main display), the touch screen is recognized as display 2 (the second display). Before tablet setting, the touch screen controls the main display if I touch it. Now I want to make the touch screen to control itself-the second display.

So, I click Setup…, the hint appears on display 1 and display 2 is white. I press Enter, the hint turns to display 2 and display 1 is white. I tap the center of the touch screen (display 2). The setting is finish, and now if I tap the touch screen, I can control the display 2 with the touch screen instead of main display.

#### WORKING WITH RASPBERRY PI

This LCD supports Raspbian, Ubuntu Mate, Kali, Retropie and WIN 10 IOT<sup>1</sup> . To

work with Raspberry Pi, you need to configure resolution of OS manually for properly

displaying, herein we take Raspbian as example.

#### SETTING AND CONNECTION

- 1. Download the lastest Raspbian image from Raspberry Pi website.
- 2. Writing the image to SD card
- 3. After writing, open and modify the config.txt file, which located at root directory

(BOOT) of SD card, append/modify these lines to config.txt file

```
1. max_usb_current=1
2. hdmi_group=2
3. hdmi_mode=87
4. hdmi_cvt 800 480 60 6 0 0 0
```
【Note】 There should not be spaces in both sides of equal-sign. Sometimes you

may need to change **hdmi\_cvt 800 480 60 6 0 0 0** to **hdmi\_cvt=800 480 60 6 0 0 0** if

LCD cannot work with the configuration above.

- 4. Save and exit. Insert the SD card to Raspberry Pi
- 5. Turn on the backlight switch on the backside of LCD
- 6. Connect Touch interface of LCD to USB port of Raspberry Pi
- 7. Connect HDMI interface of LCD to HDMI port of Raspberry Pi
- 8. Power on Raspberry Pi

<sup>&</sup>lt;sup>1</sup> There aren't calibration tools for WIN 10 IOT, we recommend you capacitive screen if you want to use WIN 10 IOT.

#### **ORIENTATION**

#### **Display Rotating**

1. To rotating the display, you can append this statement to the config file

display rotate=1 #1: 90; 2: 180; 3: 270

2. Reboot the Raspberry Pi

sudo reboot

#### **Touch Rotating**

Note: To rotate the touch, you can re-compile the kernel as well. There is an example

for reference (use 7inch HDMI LCD (C).)

⚫ Re-Compilation Method

Another way, you can set the libinput.

1. Install libinput

```
sudo apt-get install xserver-xorg-input-libinput
```
2. create an xorg.conf.d folder

```
sudo mkdir /etc/X11/xorg.conf.d
```
3. copy file 40-libinput-conf to the folder which we created

```
sudo cp /usr/share/X11/xorg.conf.d/40-libinput.conf /etc/X11/xorg.conf.d/
```
4. Append a statement to touchscreen part of the file as below:

**MUAVESHARE** 4.3inch HDMI LCD (B) User Manual sudo nano /etc/X11/xorg.conf.d/40-libinput.conf pi@raspberrypi: ~  $\Box$ **X** GNU nano 2.7.4 File: /etc/X11//xorg.conf.d/40-libinput.conf  $\sim$ EndSection Section "InputClass" Identifier "libinput touchscreen catchall" MatchIsTouchscreen "on" Option "CalibrationMatrix" "0 1 0 -1 0 1 0 0 1" MatchDevicePath "/dev/input/event\*" Driver "libinput" EndSection Section "InputClass" Identifier "libinput tablet catchall" MatchIsTablet "on" MatchDevicePath "/dev/input/event\*" Driver "libinput" EndSection ^0 Write Out ^W Where Is |^K Cut Text ^J Justify<br>^R Read File ^\ Replace | ^U Uncut Text^T To Spell Get Help **^C** Cur Pos 4 Go To Line Exit

5. save and reboot your Pi

sudo reboot

After completing these steps. The LCD could rotate 90 degree both display and touch.

【Note】

90 degree: Option "CalibrationMatrix" "0 1 0 -1 0 1 0 0 1"

180 degree: Option "CalibrationMatrix" "-1 0 1 0 -1 1 0 0 1"

270 degree: Option "CalibrationMatrix" "0 -1 1 1 0 0 0 0 1"

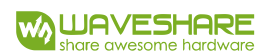

# **KEYS**

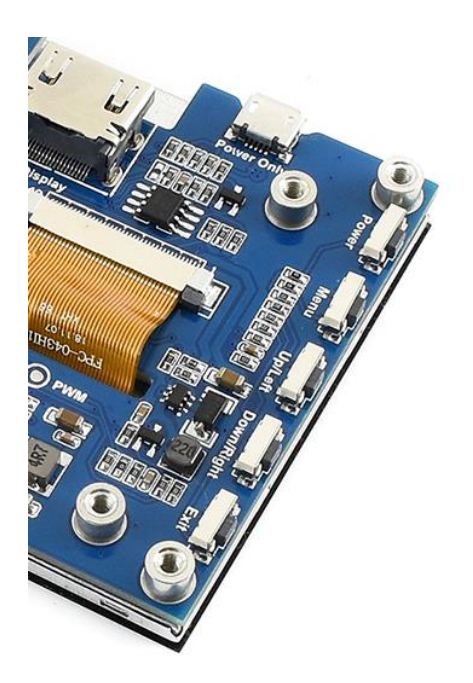

**Power:** Open/Close LCD display (backlight) **Menu:** Open menu/OK **Up/Left:** Direction **Down/Right:** Direction **Exit:** Return/Exit 【Note】You can close display by button power to

reduce consumption.

# **X-ON Electronics**

Largest Supplier of Electrical and Electronic Components

*Click to view similar products for* [LCD Graphic Display Modules & Accessories](https://www.xonelec.com/category/optoelectronics/displays/lcd-displays/lcd-graphic-display-modules-accessories) *category:*

*Click to view products by* [Waveshare](https://www.xonelec.com/manufacturer/waveshare) *manufacturer:* 

Other Similar products are found below :

[LCM-H12864GSFH-Y](https://www.xonelec.com/mpn/lumex/lcmh12864gsfhy_1) [HG2G-V5FT22TF-W](https://www.xonelec.com/mpn/idec/hg2gv5ft22tfw) [HG1G-4VT22TF-S](https://www.xonelec.com/mpn/idec/hg1g4vt22tfs) [PMB-1569](https://www.xonelec.com/mpn/xenarc/pmb1569) [PMB-1219](https://www.xonelec.com/mpn/xenarc/pmb1219) [DEM 128064E1 FGH-PW](https://www.xonelec.com/mpn/displayelektronik/dem128064e1fghpw) [EA DIP205G-4NLED](https://www.xonelec.com/mpn/displayvisions/eadip205g4nled) [DEM 128064E1 FGH](https://www.xonelec.com/mpn/displayelektronik/dem128064e1fgh) [EA DIP205B-6NLW](https://www.xonelec.com/mpn/displayvisions/eadip205b6nlw) [RX320240F-FHW-V](https://www.xonelec.com/mpn/raystar/rx320240ffhwv) [DEM 240128A1 FGH-PW](https://www.xonelec.com/mpn/displayelektronik/dem240128a1fghpw) [RX1602N-LLW-TS](https://www.xonelec.com/mpn/raystar/rx1602nllwts) [PG12864WRF-KCN-H-Q](https://www.xonelec.com/mpn/powertip/pg12864wrfkcnhq) [DEM 128064G1 FGH-PW](https://www.xonelec.com/mpn/displayelektronik/dem128064g1fghpw) [EA DIP205J-4NLW](https://www.xonelec.com/mpn/displayvisions/eadip205j4nlw) [VW3A1111](https://www.xonelec.com/mpn/schneider/vw3a1111) [DEM 128064E1 SBH-PW-N](https://www.xonelec.com/mpn/displayelektronik/dem128064e1sbhpwn) [RG12864A-BIW-V](https://www.xonelec.com/mpn/raystar/rg12864abiwv) [RG12864A-GHC-V](https://www.xonelec.com/mpn/raystar/rg12864aghcv) [RG12864A-GHY-V](https://www.xonelec.com/mpn/raystar/rg12864aghyv) [RG12864A-TIG-V](https://www.xonelec.com/mpn/raystar/rg12864atigv) [RG12864A-YHY-X](https://www.xonelec.com/mpn/raystar/rg12864ayhyx) [RG12864K-BIW-VBG](https://www.xonelec.com/mpn/raystar/rg12864kbiwvbg) [RG24064A-BIW-V](https://www.xonelec.com/mpn/raystar/rg24064abiwv) [RG24064A-GHW-V](https://www.xonelec.com/mpn/raystar/rg24064aghwv) [RG320240A1-](https://www.xonelec.com/mpn/raystar/rg320240a1biwv) [BIW-V](https://www.xonelec.com/mpn/raystar/rg320240a1biwv) [RG320240B-BIW-V](https://www.xonelec.com/mpn/raystar/rg320240bbiwv) [RG320240B-FHW-V](https://www.xonelec.com/mpn/raystar/rg320240bfhwv) [13892](https://www.xonelec.com/mpn/waveshare/13892) [DEM 128064A SBH-PW-N](https://www.xonelec.com/mpn/displayelektronik/dem128064asbhpwn) [DEM 128064B SBH-PW-N](https://www.xonelec.com/mpn/displayelektronik/dem128064bsbhpwn) [DEM 128064I FGH-PW](https://www.xonelec.com/mpn/displayelektronik/dem128064ifghpw) [DEM 128064P SBH-PW-N](https://www.xonelec.com/mpn/displayelektronik/dem128064psbhpwn) [DEM 128128D FGH-PW](https://www.xonelec.com/mpn/displayelektronik/dem128128dfghpw) [DEM 240064B FGH-PW](https://www.xonelec.com/mpn/displayelektronik/dem240064bfghpw) [DEM 320240B FGH-PW-N](https://www.xonelec.com/mpn/displayelektronik/dem320240bfghpwn) [14972](https://www.xonelec.com/mpn/waveshare/14972) [15867](https://www.xonelec.com/mpn/waveshare/15867) [15868](https://www.xonelec.com/mpn/waveshare/15868) [15932](https://www.xonelec.com/mpn/waveshare/15932) [EA](https://www.xonelec.com/mpn/displayvisions/eaw2407khlw) [W240-7KHLW](https://www.xonelec.com/mpn/displayvisions/eaw2407khlw) [16239](https://www.xonelec.com/mpn/waveshare/16239) [RX240128A-TIW](https://www.xonelec.com/mpn/raystar/rx240128atiw) [RX240160A-FHW](https://www.xonelec.com/mpn/raystar/rx240160afhw) [NHD-12232WG-EYYH-V#A](https://www.xonelec.com/mpn/newhavendisplay/nhd12232wgeyyhva) [NHD-160128WG-BTGH-VZ#-1](https://www.xonelec.com/mpn/newhavendisplay/nhd160128wgbtghvz1) [NHD-](https://www.xonelec.com/mpn/newhavendisplay/nhd240128wgaftivzc5)[240128WG-AFTI-VZ#C5](https://www.xonelec.com/mpn/newhavendisplay/nhd240128wgaftivzc5) [NHD-320240WG-ATMI-TZ#](https://www.xonelec.com/mpn/newhavendisplay/nhd320240wgatmitz) [17344](https://www.xonelec.com/mpn/waveshare/17344) [18231](https://www.xonelec.com/mpn/waveshare/18231)